# Virtual Town Hall (VTH): New Account Creation

Virtual Town Hall website:<https://vch.selwyntownship.ca/VCH/default.aspx>

1. Click on Account Creation:

and the same state of the same state and

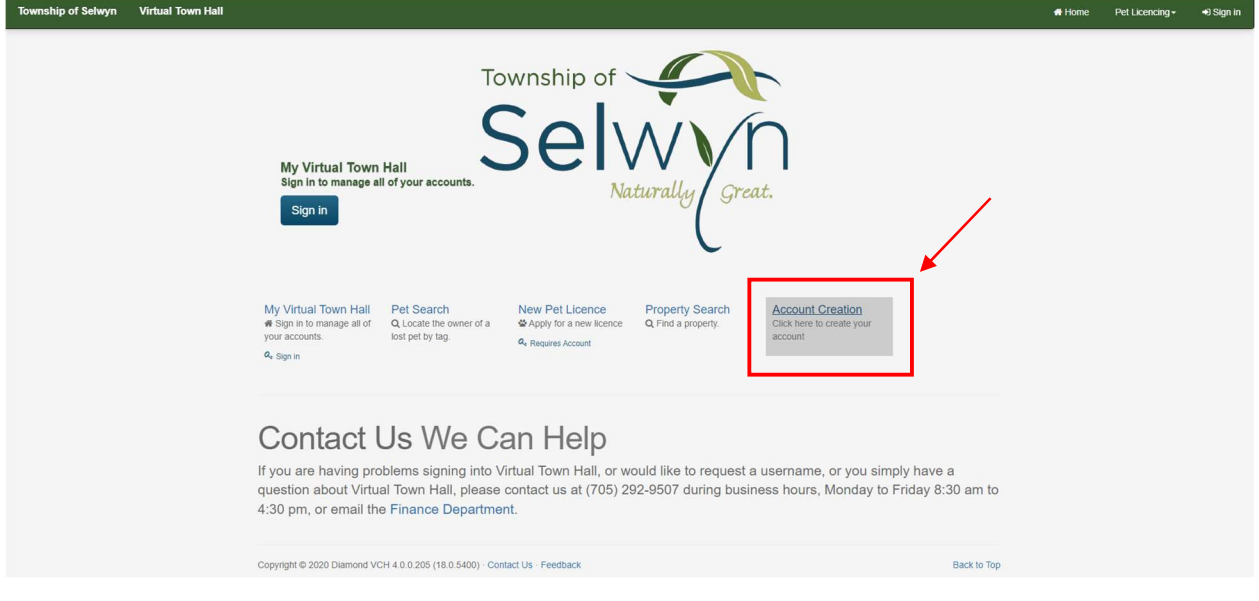

2. On the "Log On Information" tab, in the "Username" field, enter a username of your choosing (maximum of 15 characters)

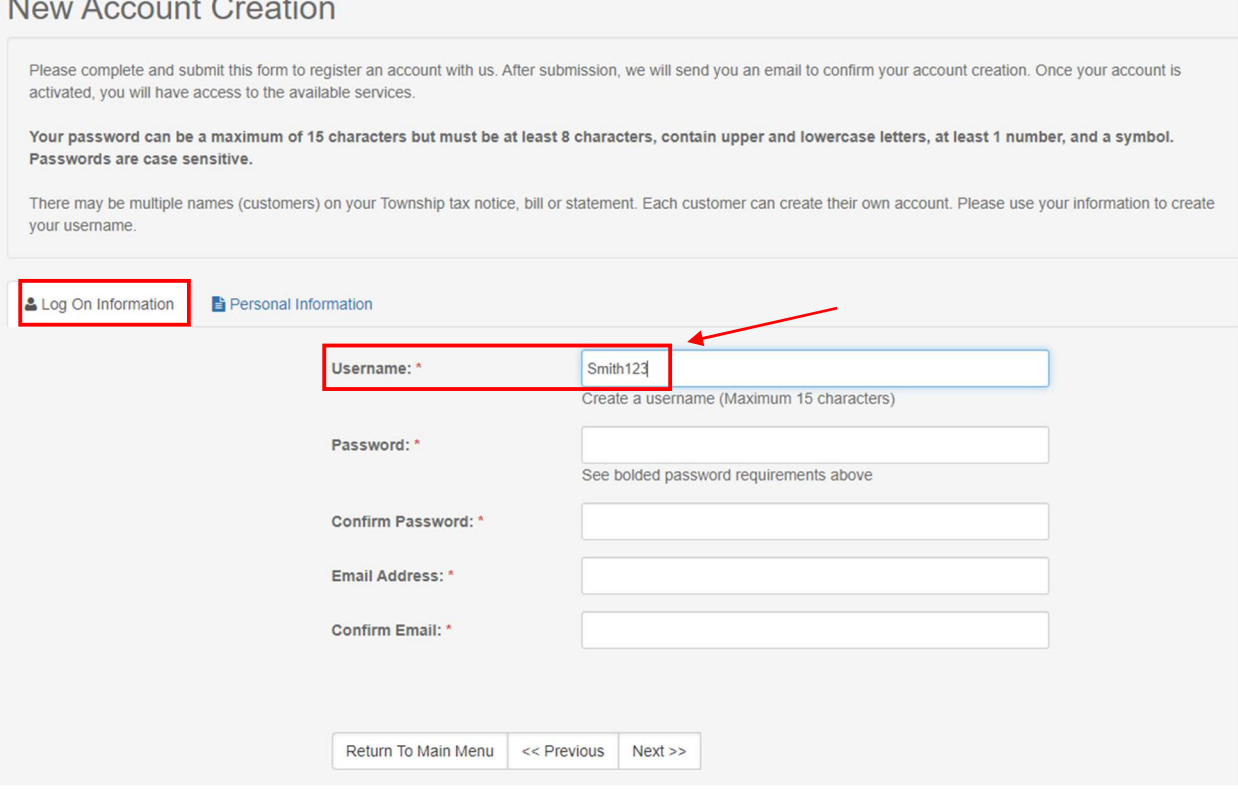

- 3. In the "Password" and "Confirm Password" fields, enter and confirm a password of your choosing then click into the email address field
	- if the screen displays "Password fields must match", make sure you have entered the same password both times and that you have clicked into the email field
- If the screen displays "Password does not meet requirements. See bolded password requirements above" make sure that it meets all these requirements:
	- $\circ$  is not longer than 15 characters
	- o contains at least 8 characters
	- o contains upper and lowercase letters
	- o contains at least 1 number
	- o contains a symbol

#### **New Account Creation**

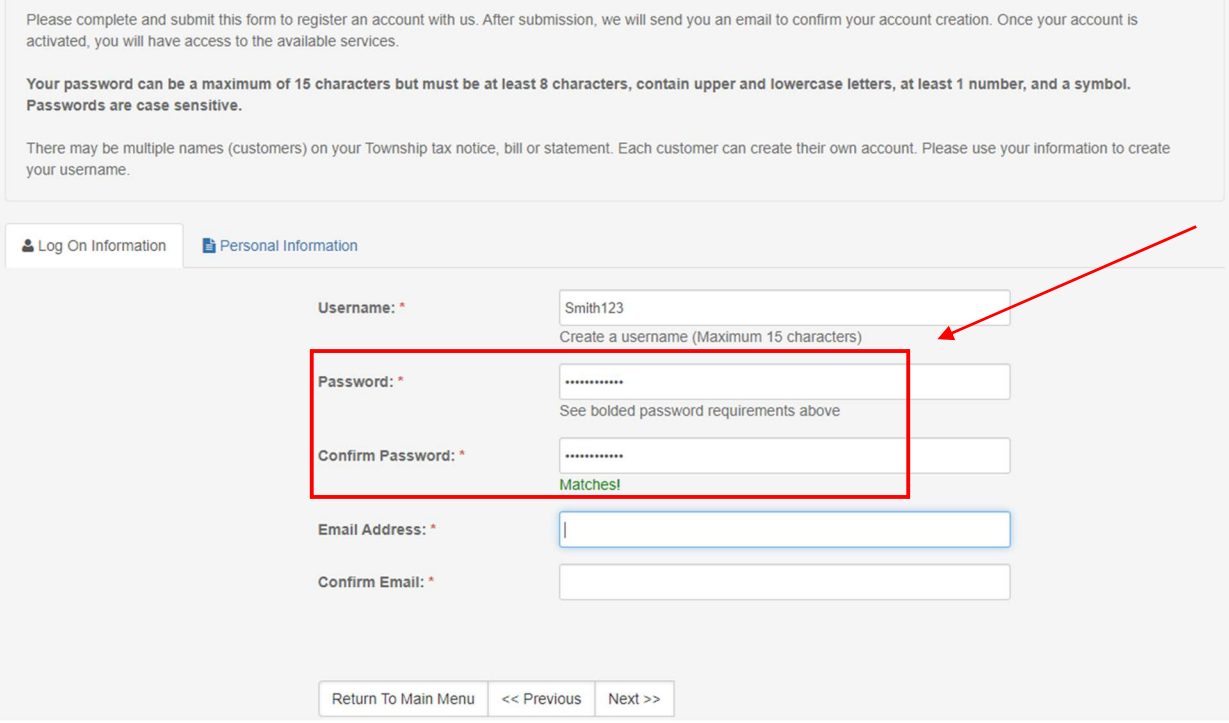

4. In the "Email Address" and "Confirm Email" fields, enter and confirm your email address:

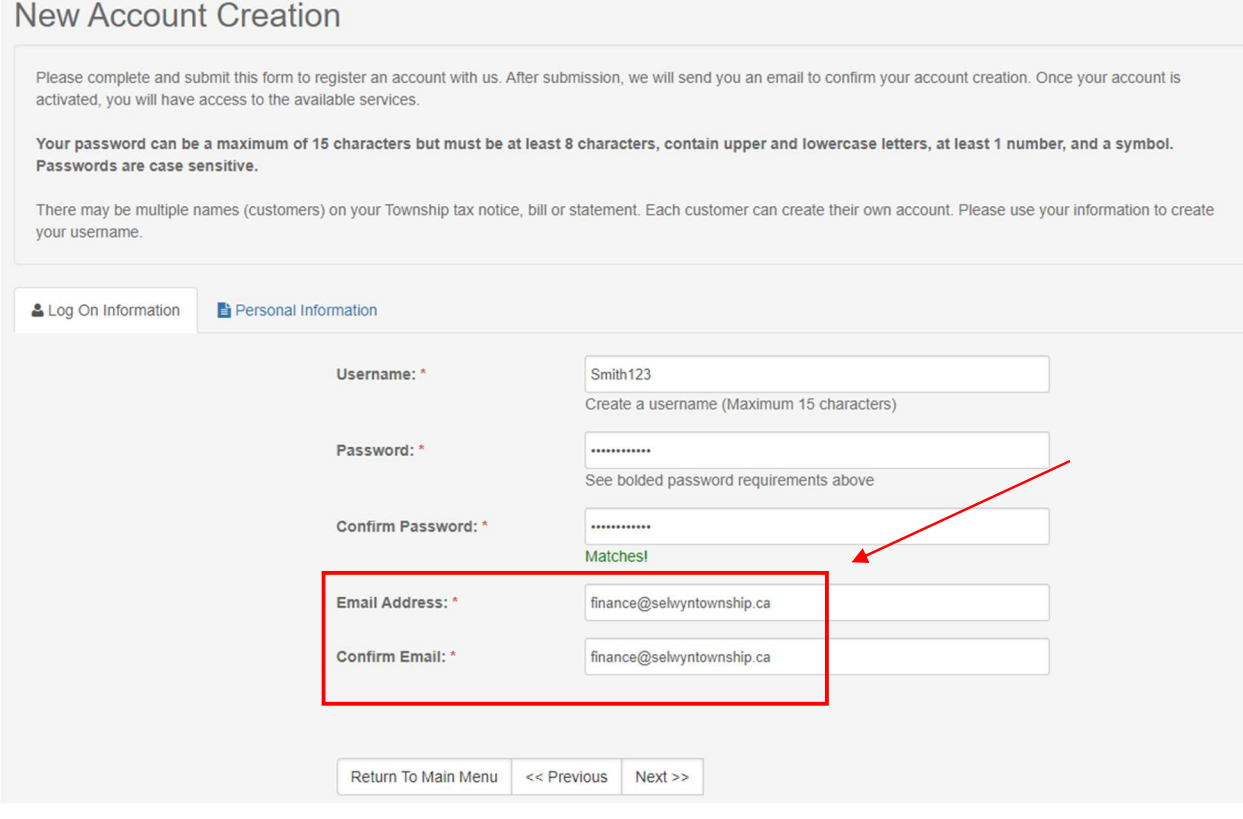

# 5. Click "Next" at the bottom of the screen

### New Account Creation

New Account Creation

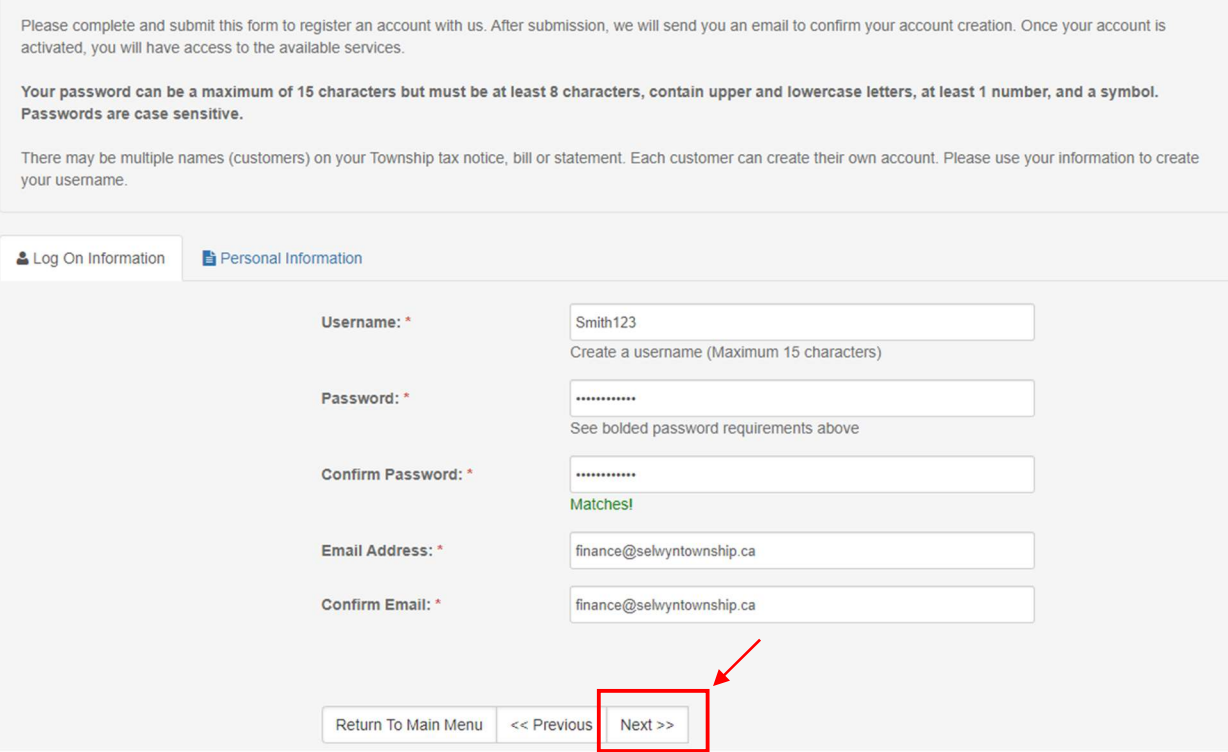

- 6. On the "Personal Information" tab in the "Customer ID" field, enter your Customer ID as it appears on your Township bill, notice, statement, etc. See **[samples](https://www.selwyntownship.ca/en/township-hall/virtual-town-hall.aspx#Where-to-find-your-Customer-ID-and-Name-on-Bill-required-to-activate-your-account-for-the-first-time)**.
	- Format is 5 letters, 4 numbers

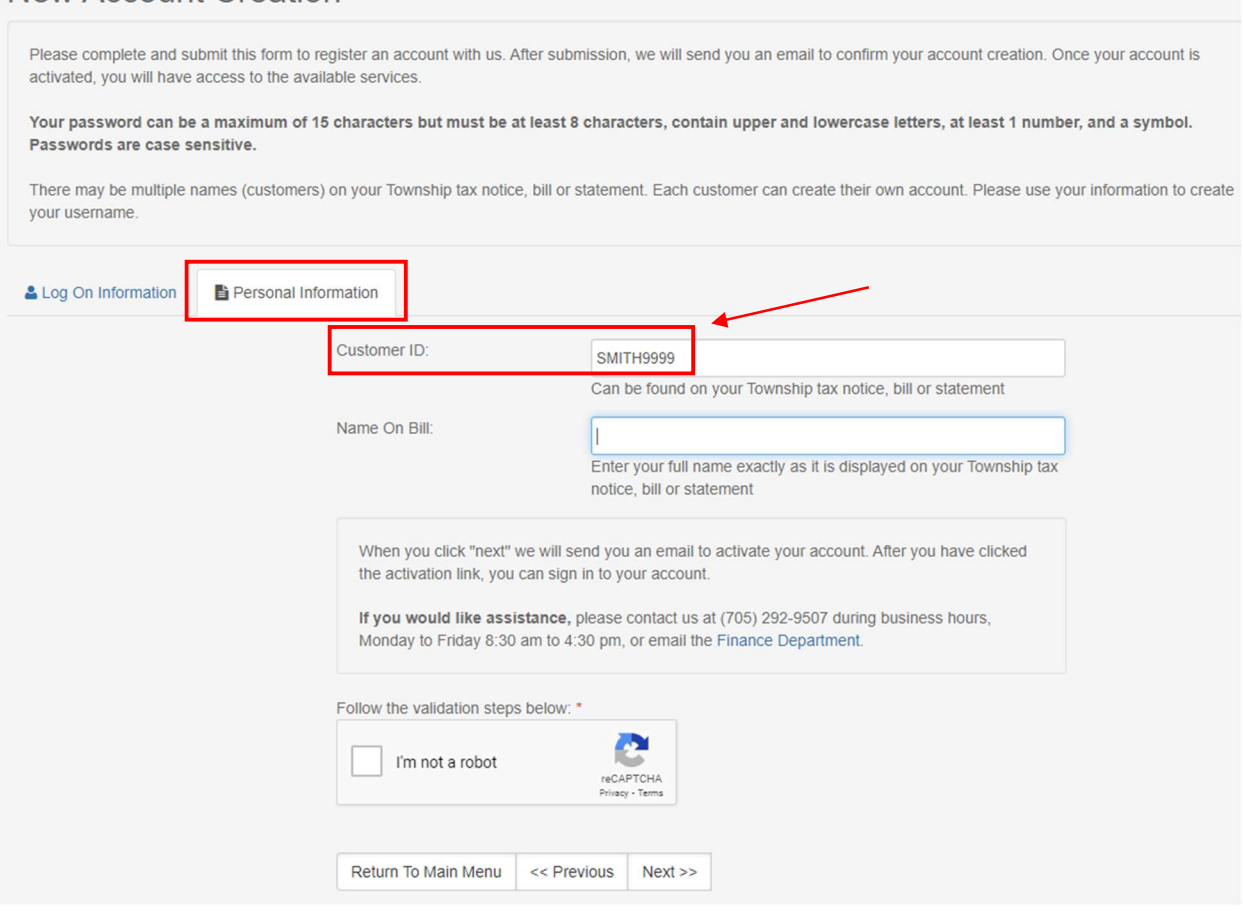

7. In the "Name on Bill" field, enter your name exactly as it appears on your Township bill, notice, statement, etc.:

### **New Account Creation**

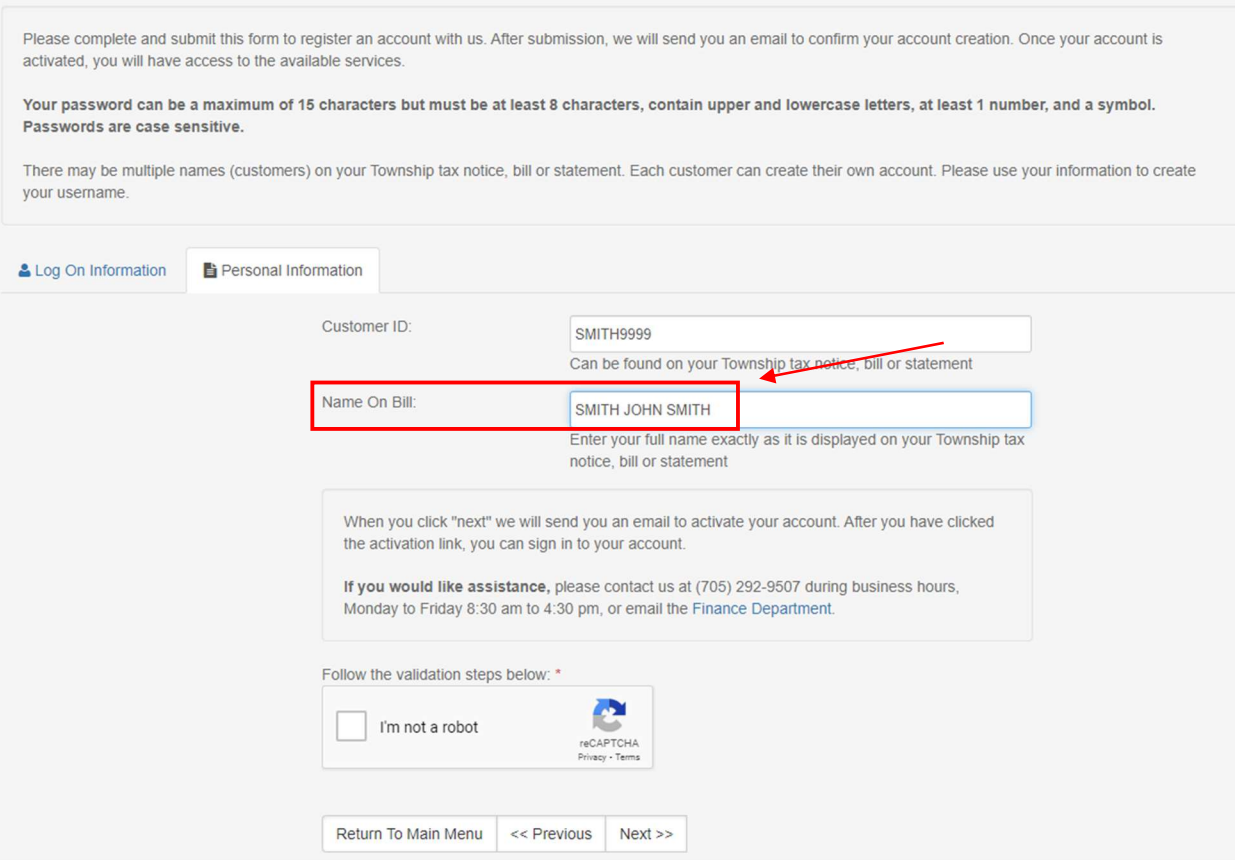

# 8. Click on the "I'm not a robot" button and follow any on screen prompts:

# **New Account Creation**

Please complete and submit this form to register an account with us. After submission, we will send you an email to confirm your account creation. Once your account is activated, you will have access to the available services.

Your password can be a maximum of 15 characters but must be at least 8 characters, contain upper and lowercase letters, at least 1 number, and a symbol. Passwords are case sensitive.

There may be multiple names (customers) on your Township tax notice, bill or statement. Each customer can create their own account. Please use your information to create your username.

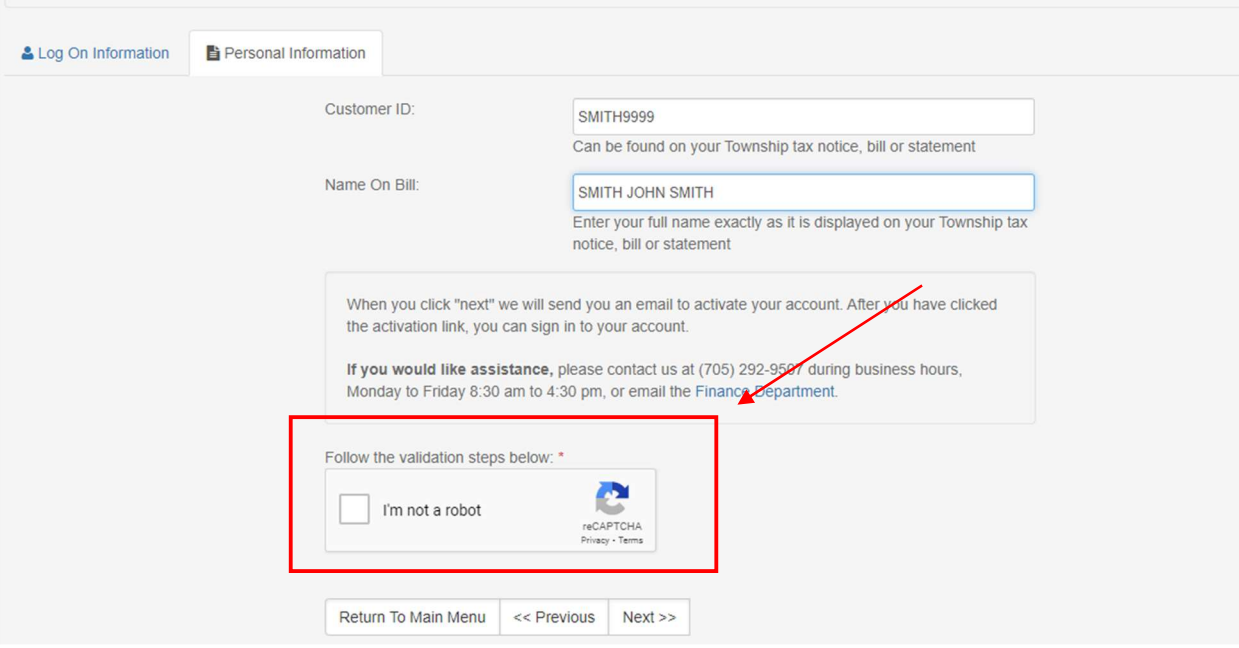

9. Click on "Next" at the bottom of the screen

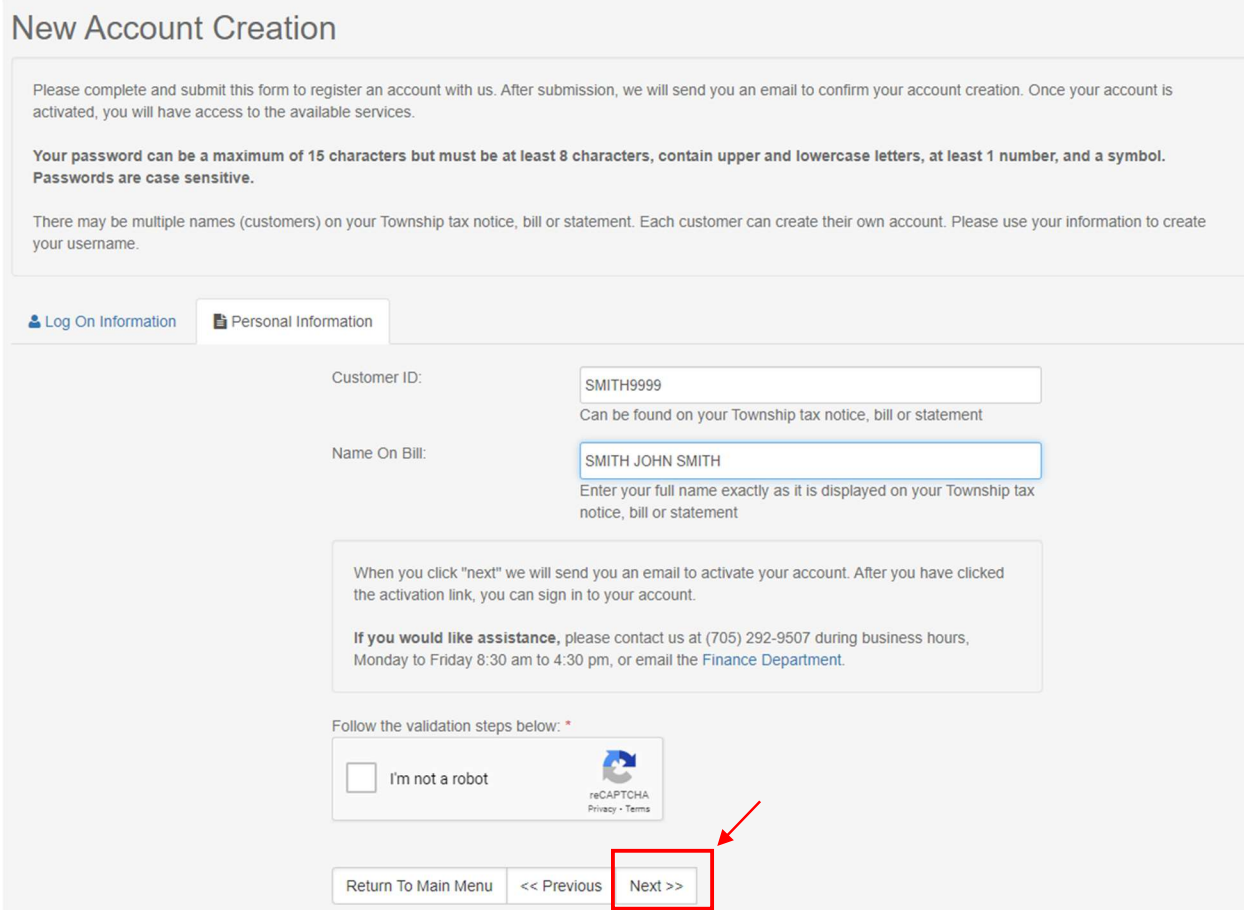

10. If everything was entered correctly, the "success" message will display

**New Account Activation** 

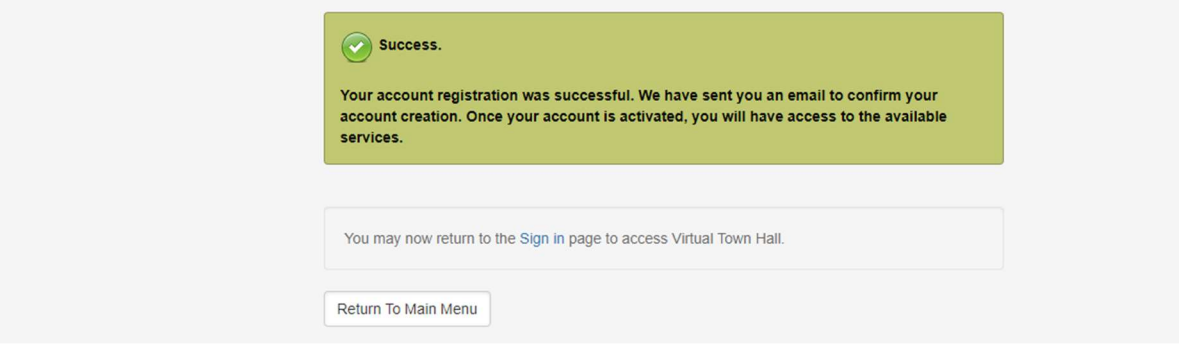

- 11. Check your email for the activation link. After you have clicked the activation link, you will be able to sign in.
	- If you do not see the email, check your junk email folder

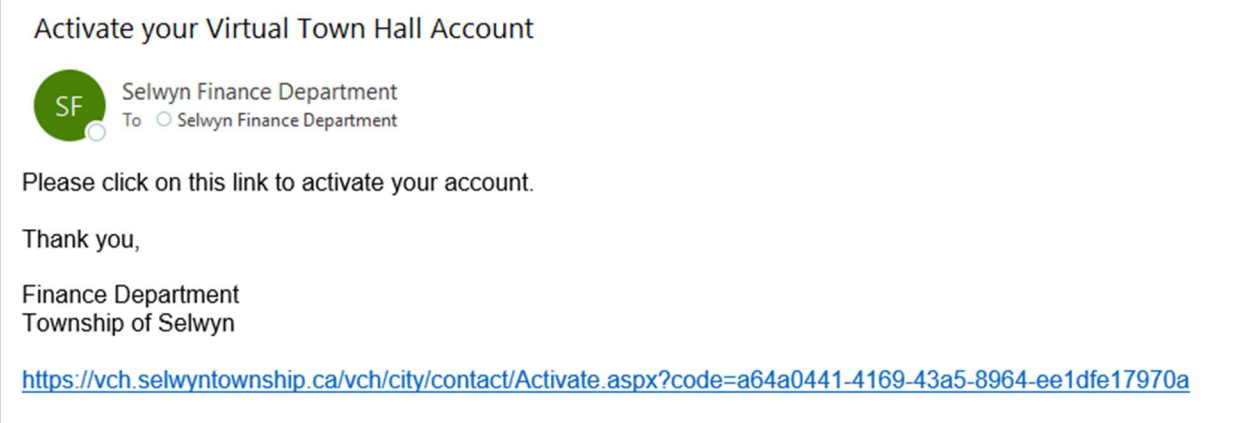

12. When you click the link, you will see another success message and can then click on the Sign In page to enter your username and password:

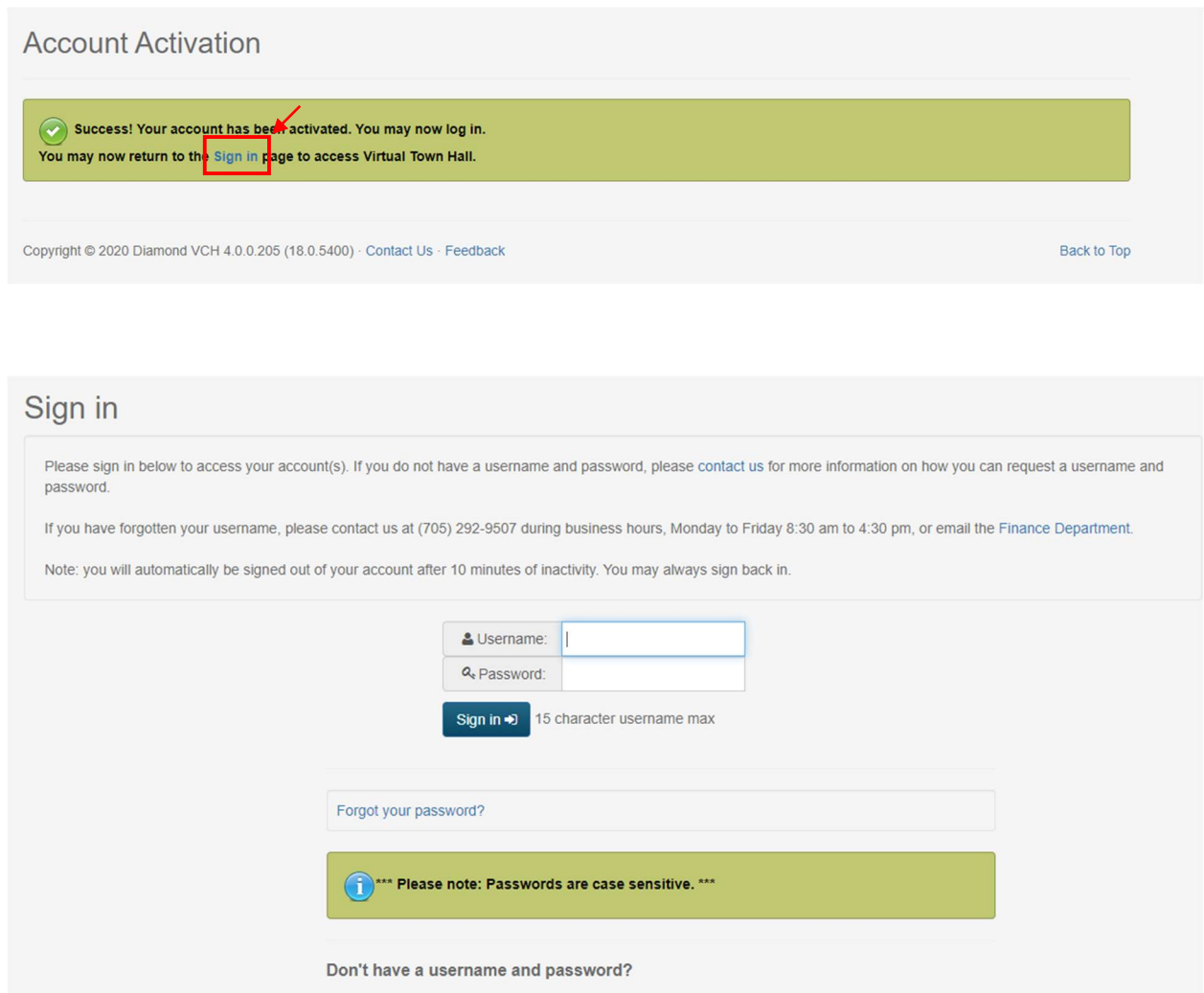

Create your account with us Creating a Virtual Town Hall profile will allow you to use a variety of services to help you manage your accounts.